## **Instructions for Sending in the Yearly Report**

Here are the instructions for sending in your yearly statistical report. Before running the report, please make sure that all data through 6/30/2020 has been entered in the database. Thanks!

Please call if the computer is doing something unexpected, if you get lost, **or if you're having any difficulties at all!** The main CDVSA phone number is 907-465-4356, or contact your Program Coordinator at either their phone number or email. Thank you for your excellent work!!

## **1. Navigate to the reporting menu in the CDVSAFrontEnd\_6corrected.mdb database**

- A) Double-left-click on the file on the desktop called "CDVSAFrontEnd\_6corrected.mdb"\*
	- \*Variations on this name are acceptable, so long as it has a 6 in it.

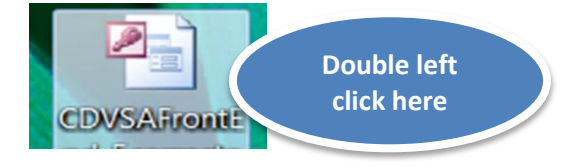

B) When the CDVSAFrontEnd\_6corrected file opens, click on the "Reports" button

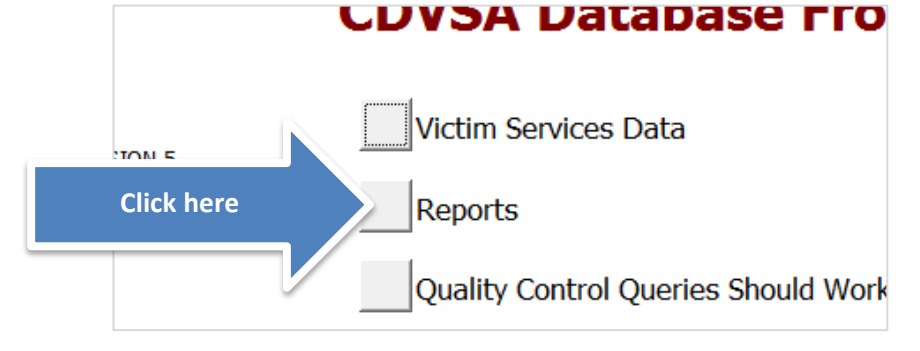

## 2. C**reate the Yearly report**

C) In the Reporting menu that appears, enter the **Starting:** date 7/2019, and the **Through:** date 6/2020, as below

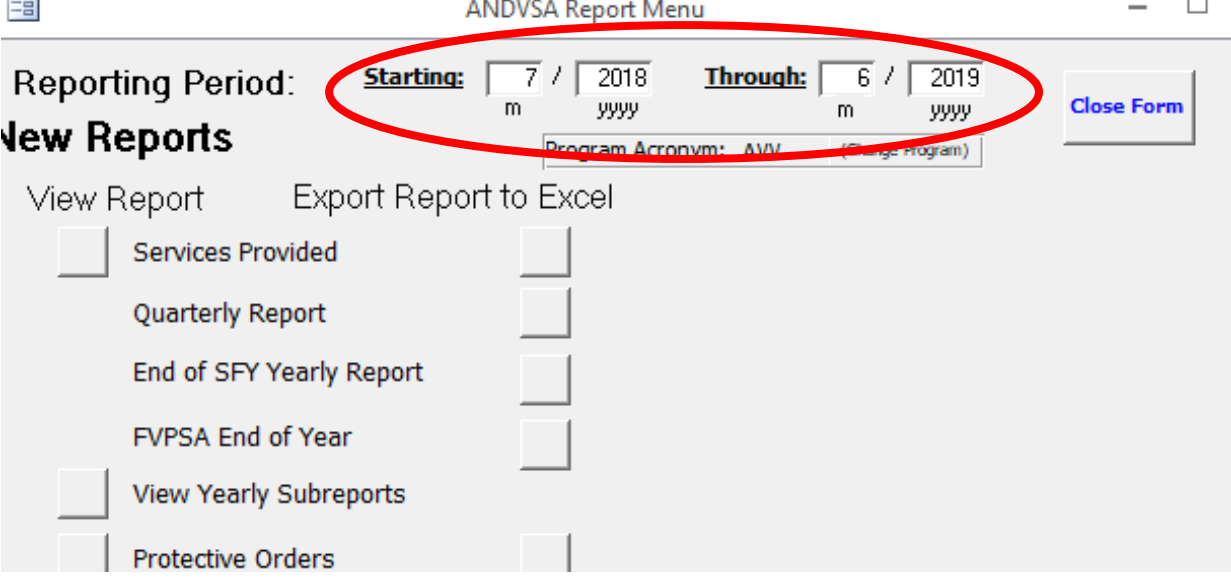

D) Click on the button next to the text "End of SFY Yearly Report"

目

**ANDVSA Report Menu** 

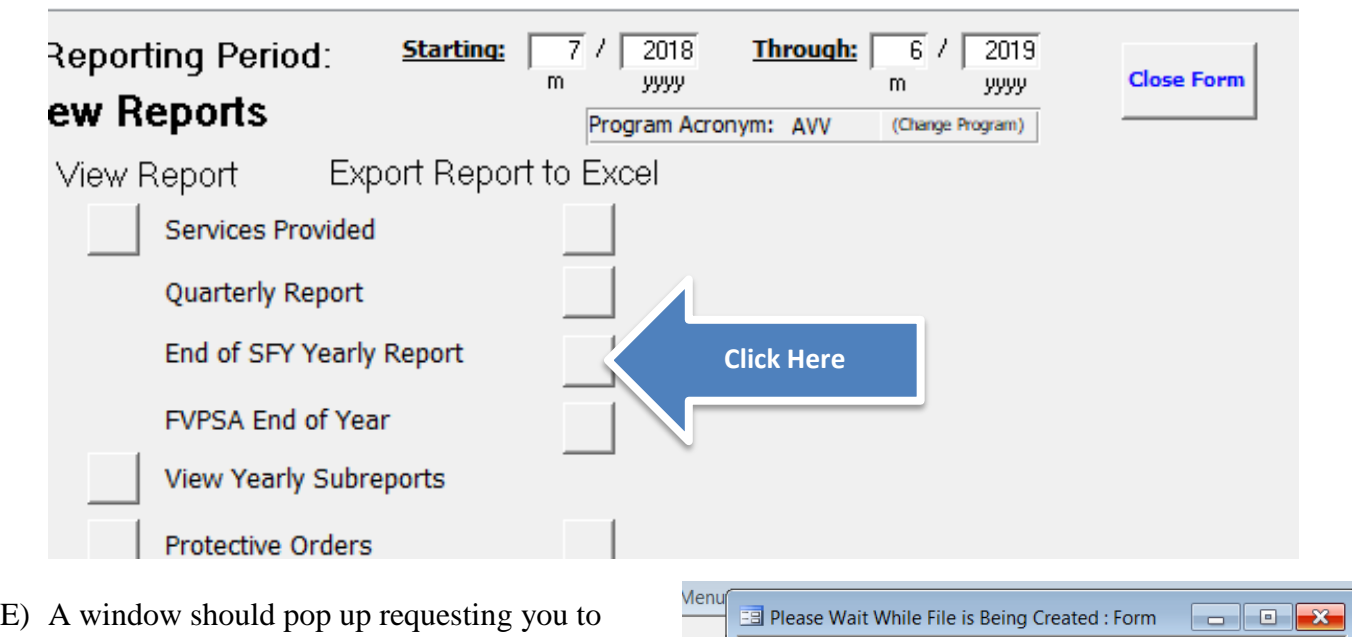

wait while the file is being made. Exporting the file may take a while, so take a break if needed. **If the report takes more than 20 minutes to generate, please call or email.**

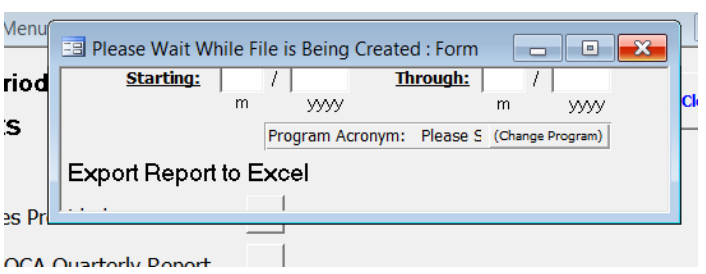

F) Another window should pop up. Click on the bigger button, to go to the place where the file is located:

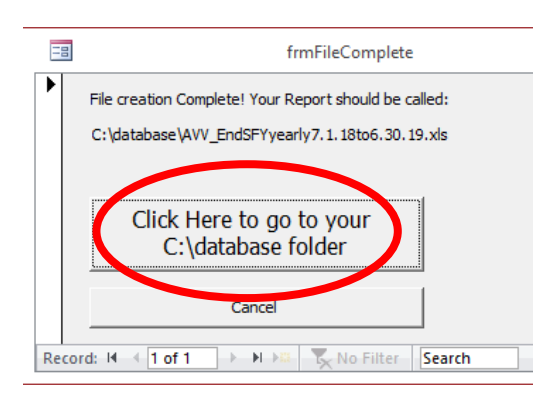

- **3. Move the report from the database folder to the flash drive folder**
	- G) Your database folder should pop up. In it, you should be able to find a file called "YOURPROGRAMACRONYM\_EndSFYyearly7.1.19to6.30.20.xls", and

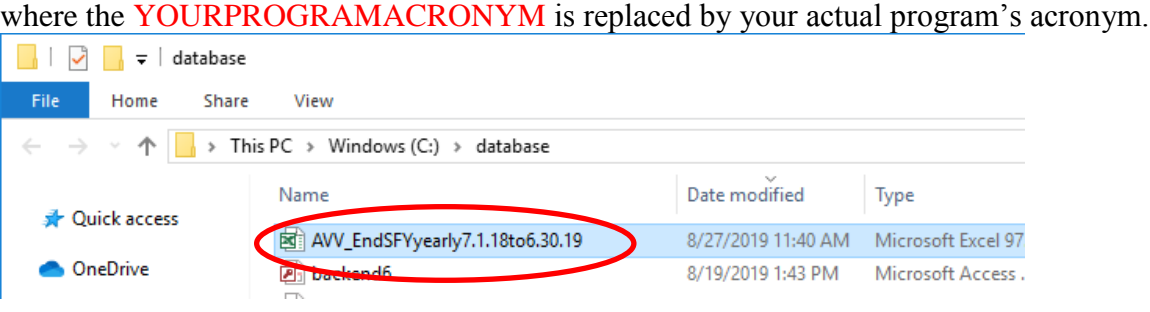

 $\Box$ 

I) Copy this file by right-clicking on it and selecting Copy from the menu that appears.

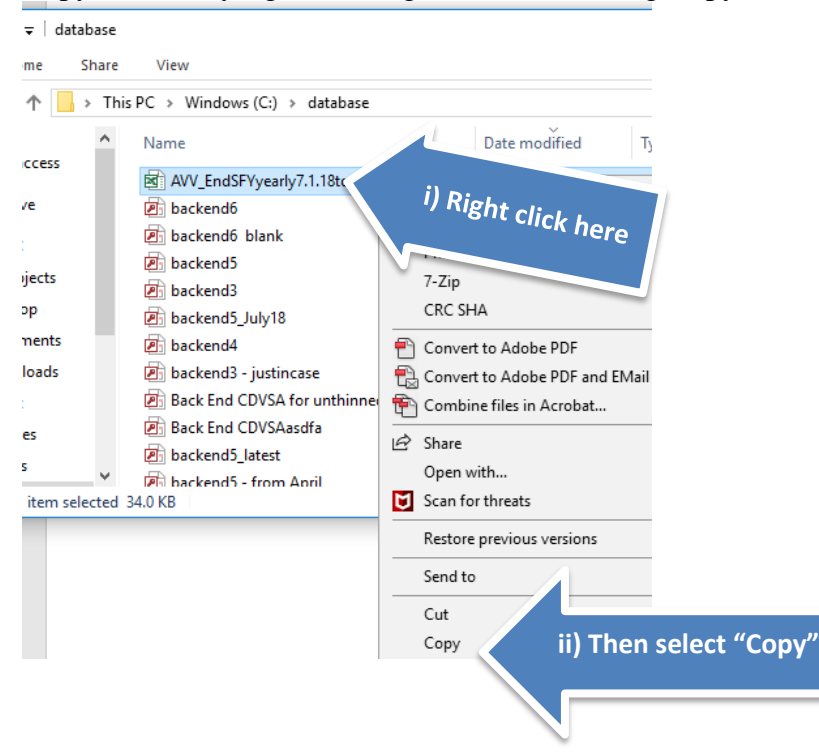

- J) Now plug your flash drive (also known as "Removable Disk") into your computer if it isn't already plugged in.
- K) Navigate to your Removable Disk window. You can do this by double clicking on My Computer, and then double clicking on the icon for the flash drive:

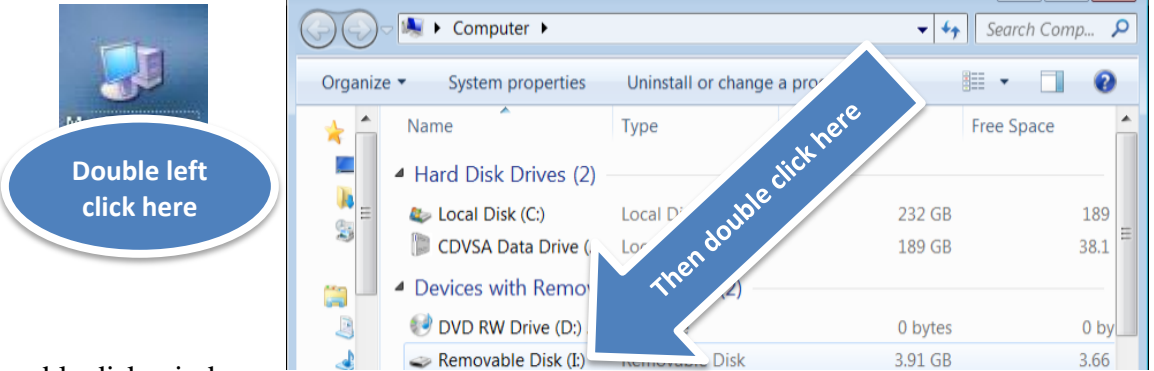

## L) The removable disk window

should appear. Right click on some blank space in the removable disk window, and select "Paste" from the menu that pops up:

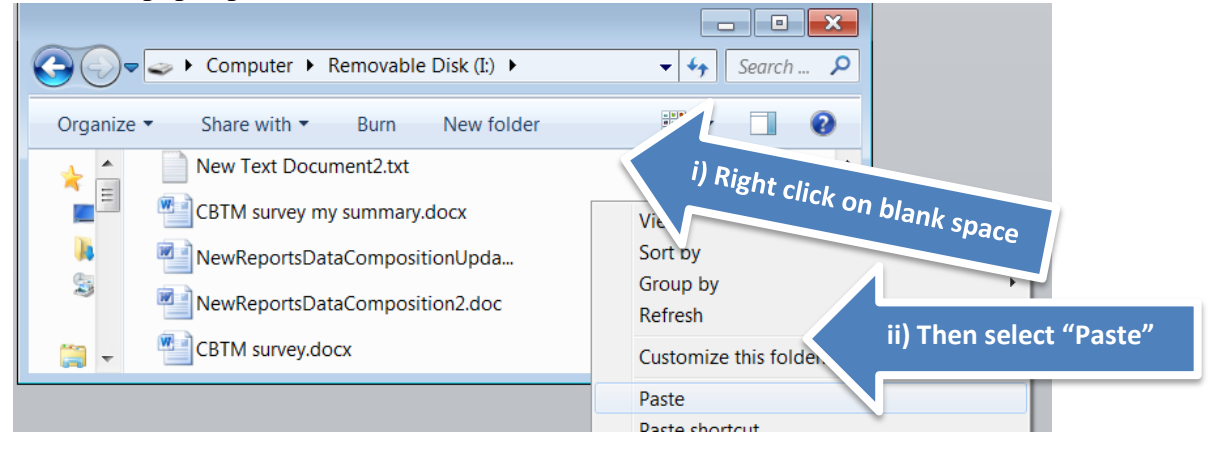

R) The report, called "YOURPROGRAMACRONYM\_EndSFYyearly7.1.19to6.30.20.xls", should appear in your flash drive window:

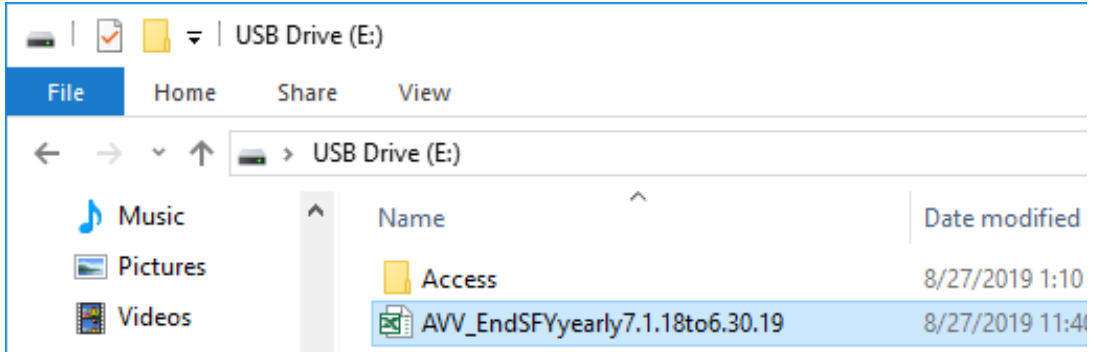

- 4. Email the report to [cdvsa.grants@alaska.gova](mailto:cdvsa.grants@alaska.gov)s an attachment
	- R) Now you can close all windows that are open in the computer, by clicking on the X in the upper right hand corner of each window:

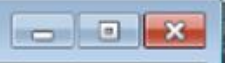

S) Now, take the flash drive and bring it to a computer with internet access. Attach the file called YOURPROGRAMACRONYM\_EndSFYyearly7.1.19to6.30.20.xls,

to an email that you send to [cdvsa.grants@alaska.gov.](cdvsa.grants@alaska.gov) Call and ask if you want help with this! **Note, you do not need to emailed the file called "CDVSAFrontEnd\_6corrected.mdb"**

Thank you for sticking with this! Good job!